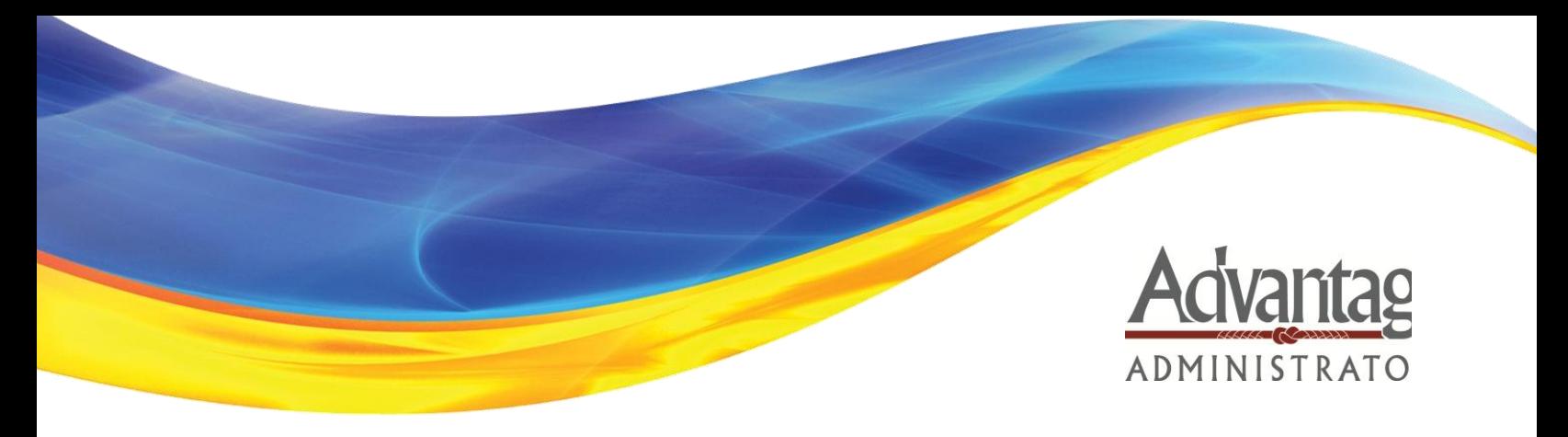

# **Employer Portal QuickStart Guide**

Welcome to Advantage Administrator's Employer Portal. This one-stop portal gives you the tools you need to better support your employees in the management of their pre-tax benefit plans such as Health Savings Accounts (HSAs) Flexible Spending Accounts (FSAs) and Health Reimbursement Arrangements (HRAs) .

The Employer Portal is convenient and easy to use. Any-time access to the portal allows you to:

- View current and prior year plan information
- Access forms and documents
- Retrieve over 50 scheduled reports or notifications
- Load data files
- Submit service requests
- View real-time individual participant account summary and balances, enrollments, contributions, claims and payments
- Access history of reports and notifications
- Add, update and enroll employees (optional feature)

And, user access levels are role-based. Each role determines access rights not only to administrative pages and operations, but also to underlying data in applicable reports.

### **HOW DO I GET ACCESS TO THIS PORTAL?**

- 1. You and your assigned contacts will be sent a username and a temporary password.
- 2. Upon first login, you will be prompted to change the password.
- 3. Once password is updated and confirmed, click **Login**

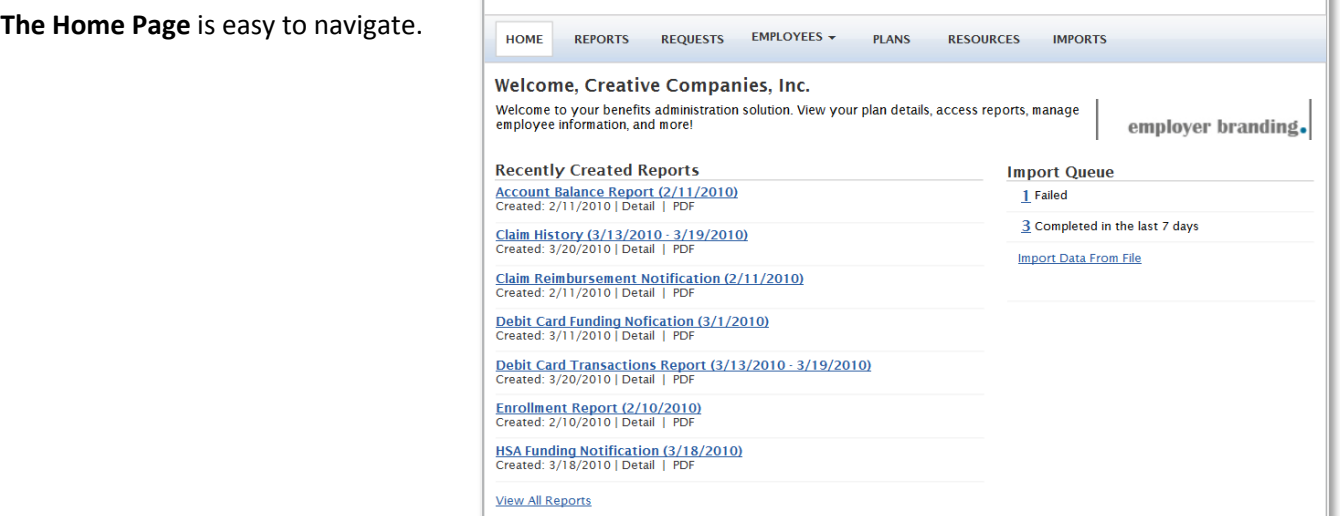

Mike Miller  $\blacktriangledown$  | **Logout** 

Once you're logged on, everything you need to efficiently and effectively manage your CDH Accounts is found on the home page. You will see a history of the reports and notifications with quick links to the latest versions. From the home page, you can:

- View employee level data.
- Check on status of file imports
- Log requests
- Read plan documents
- Download forms

You can also access the tabs at the top of the page or links at the bottom of the page for easy navigation.

## **HOW DO I VIEW REPORTS AND NOTIFICATIONS?**

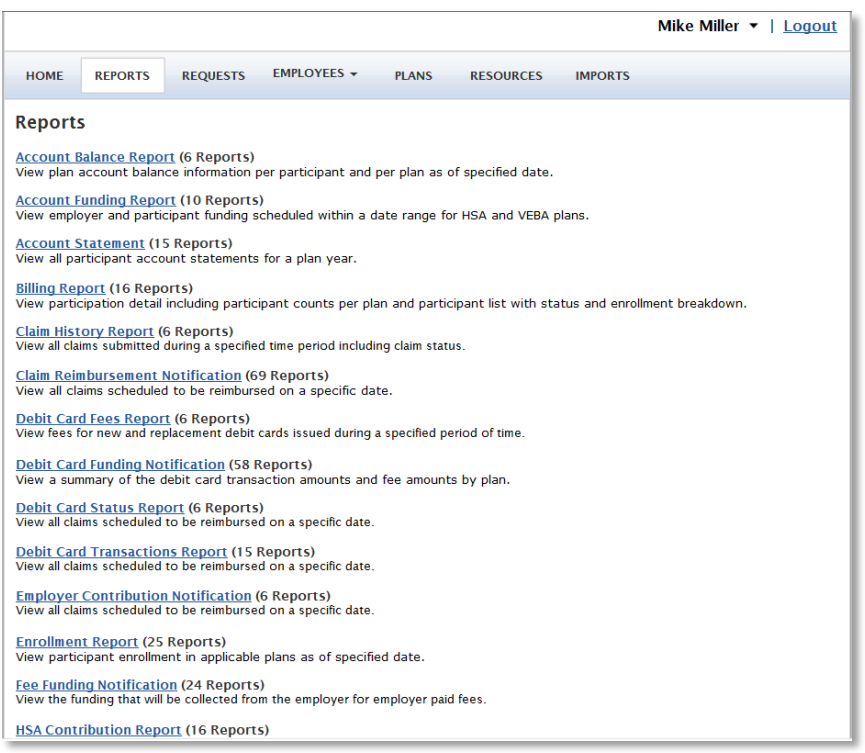

- 1. On the **Home Page**, under the **Reports** tab, there will be a list of all available reports that can be viewed.
- 2. Simply select the relevant enrollment, financial, contribution or plan information report desired and it will automatically be displayed.
- 3. If there is a report that you need, but do not see, you can contact Advantage Admin to request it.

## **HOW DO I GET ACCESS FOR A NEW HR REP OR ADD NEW EMPLOYEES?**

- 1. Click on **Requests** on the tab at the top or from the link at the bottom of the page.
- 2. Under Request Type, there is a drop down menu with over 10 options.
- 3. Choose the request type, i.e. add a new employee, add employer contact or change payroll deductions, then select a consumer from a list of employees, enter the request details and/or attach a document or file.
- 4. Click **Submit Requests**
- 5. All requests are securely delivered.

## **WHAT KIND OF EMPLOYEE-LEVEL DATA CAN I ACCESS?**

- 1. Under the tab titled **Employees**, you can get real-time data on all enrolled employees.
- 2. You can search for employees using first name, last name or employee identifier (defined ID or SSN).

**Tracy Abeen: Profile** Employee Status: Active (2/3/2011)<br>Employee Number: 421256

Division: Wi<br>HSA Status: Active

**Profile** 

HOME REPORTS REQUESTS EMPLOYEES PLANS RESOURCES IMPORTS

Profile Account Summary Enrollments Contributions Claims Payments Status

Mike Miller v | Logout

- 3. Once in the employee view, you can access the following information:
	- a. Account Summary
	- b. Demographics
	- c. Account Balances
	- d. Enrollments
	- e. Contributions
	- f. Claims
	- g. Payments

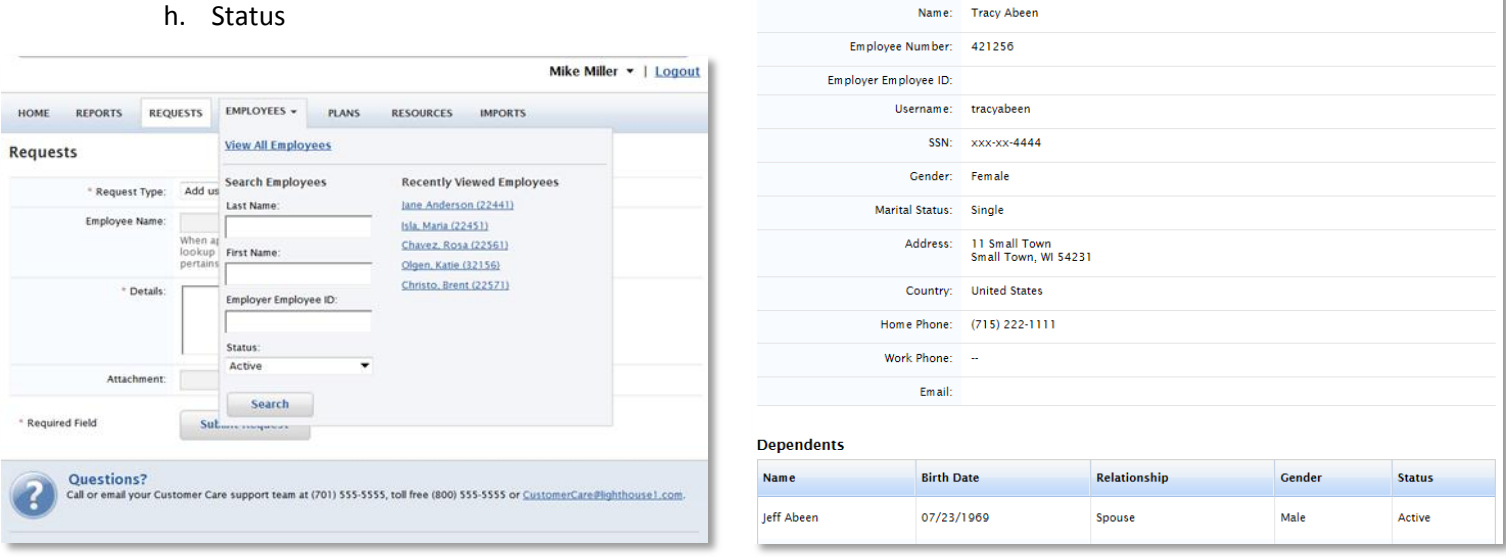

#### **WILL I BE ABLE TO ACCESS ANY OF MY PLAN INFORMATION?**

- 1. Under the **Plans** tab, you will find options to view the same info as the employees for all active and inactive plans.
- 2. Information available is:
	- Plan Summaries
	- Plan Details and Rules
	- Documents

#### **WHERE WOULD I ACCESS REQUIRED FORMS?**

- 1. Under the **Resources** tab.
- 2. In this section you can download and print any forms needed.
- 3. You will also have access to any other documents or custom materials related to your plans in this tab.

#### **WILL I BE ABLE TO ADD/ENROLL/UPDATE EMPLOYEES? (OPTIONAL FEATURE)**

- **1.** Under the **Employees** Tab.
- **2.** Select **Add Employee**.
- **3.** Enter the Personal and Employment Information.
- **4.** Click Add Employee.
- **5.** In the Confirmation section click Add Enrollment.
- **6.** Select the line and click Enroll.
- **7.** Enter the Effective Date and Election/Employer Contribution.
- **8.** Click **Add Enrollment(s**).

## **WILL I BE ABLE TO UPDATE AN EMPLOYEE STATUS?**

- 1. Under the **Status** tab.
- 2. In the Actions section and click Add New Status.
- 3. Select the Status from the drop down menu.
- 4. Enter the Status Effective as of date.
- 5. Click Add Status.

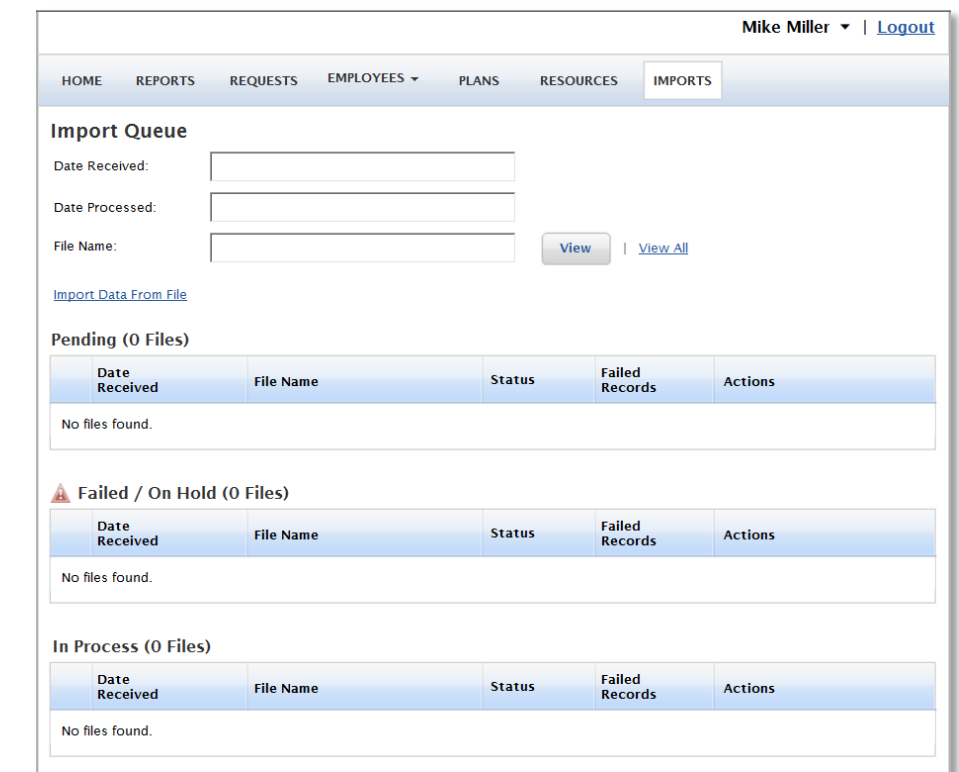

## **ONE OF THE FEATURES OF THE PORTAL IS THE ABILITY TO IMPORT DATA. HOW DOES THAT WORK?**

- 1. Under the Imports tab you can import demographic, enrollment and contribution files directly into the portal using standard CSV formatted import files.
- 2. Once in the Imports home page, you would select the type of data to be imported.
- 3. Open the template in excel.
- 4. Enter or paste your data into the template
- 5. Check for field matches by viewing setup data.
- 6. Save as CSV to a location you can remember.
- 7. Upload file.

Once imported, any errors will be displayed and can be easily updated from the **View Errors** button. Clicking on the record number allows you to correct the error. Then, click **Queue Record** and correction is made. You can then resubmit the file to import the corrected records.